## **Sync Upgrade for mydlink Cloud**

## **About Sync Upgrade for mydlink Cloud**

Sync Upgrade for mydlink Cloud is a yearly subscription service that increases sync capacity to 50 GB.

Buy [mydlink Cloud Sync Upgrade](https://store.tonido.com/index.php?main_page=product_info&cPath=2&products_id=13) from the Tonido Store.

## **Installation**

- 1. Create an user account in the Tonido Store and Buy "Sync Upgrade for mydlink Cloud" from the [Tonido Store.](https://store.tonido.com/index.php?main_page=product_info&cPath=2&products_id=12)
- 2. Log in to your Tonido device. Go to **Tools Settings** and then click **Check for Updates** to make sure you have the latest version of mydlink Cloud installed.
- 3. Click **Applications** on the left side of the screen. Go to **App Store** Tab.
- 4. Enter the Store user account from **(1)** and set store account details.
- 5. If you have purchased "Sync Upgrade", the "**Activation**" button will appear. Click **Activate** button to activate "Sync Upgrade".

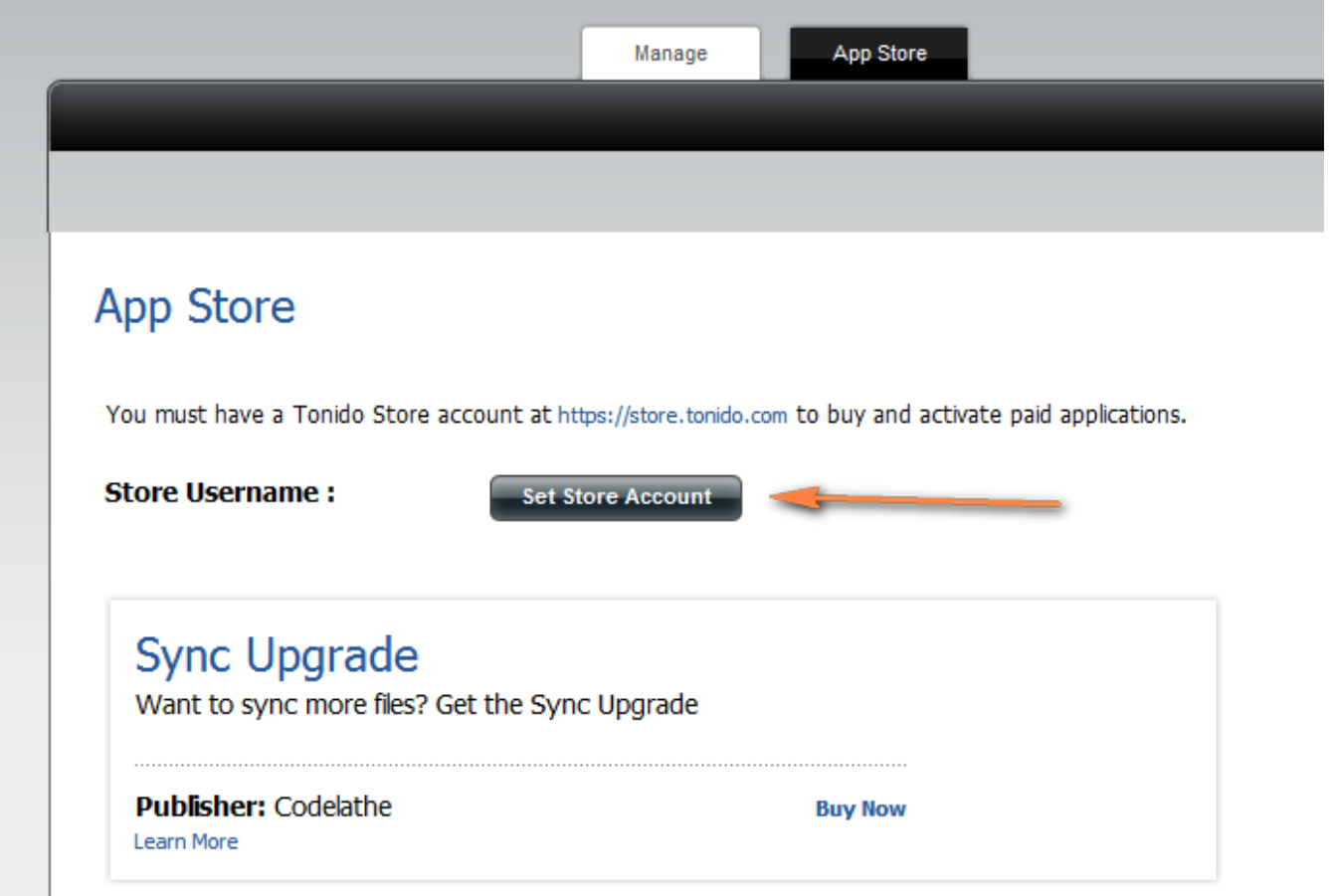

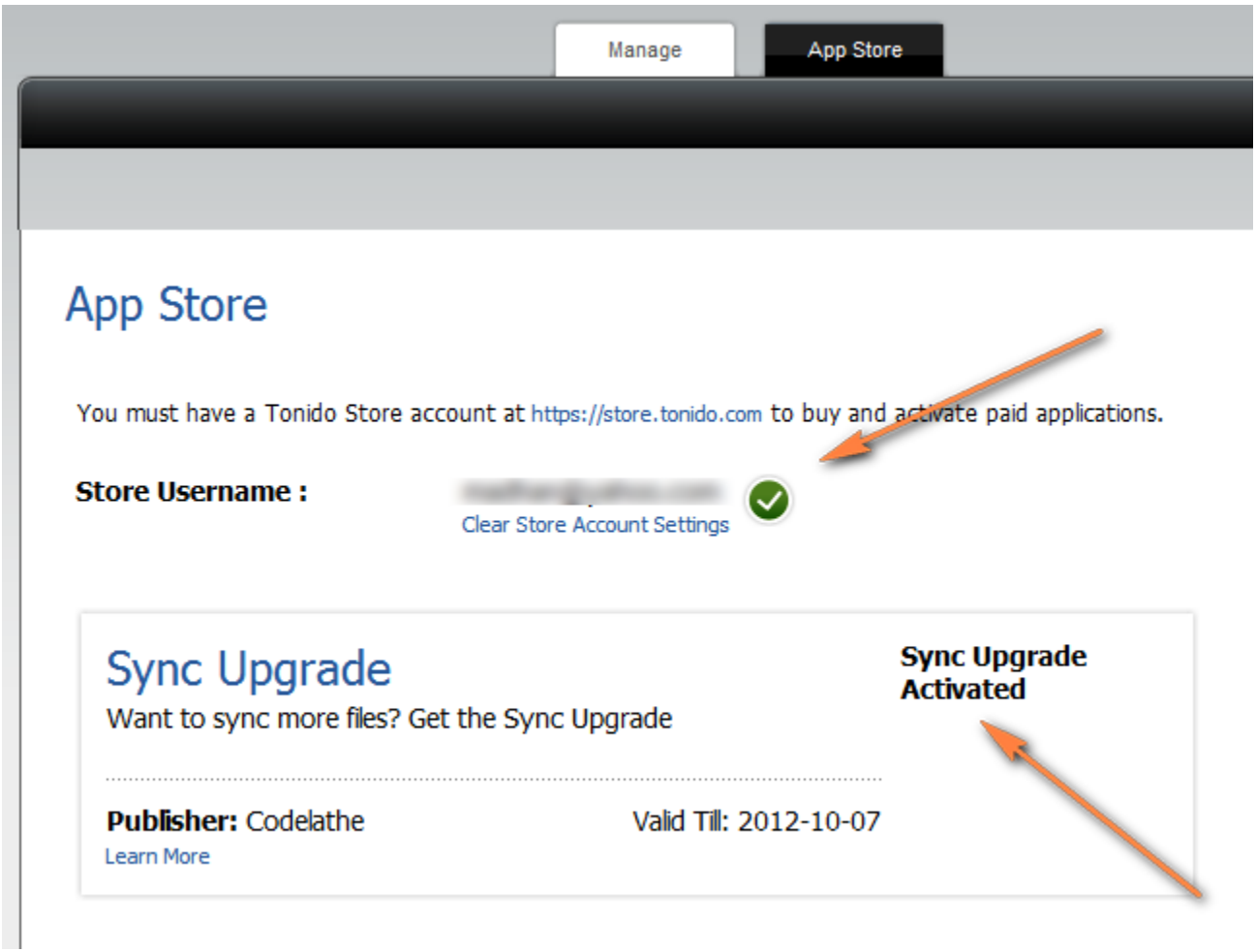

## **Troubleshooting Activation**

- Make sure the store credentials are entered exactly what you have in the Tonido store account. If you changed the password on the Tonido store, make sure you re-enter the credentials.
- **Mac OSX**: If you have a problem activating TonidoPro, make sure to stop Tonido, move the Tonido app outside "Applications" and to your Desktop. Restart it, do the activation and then move it back into "Applications".